# E-Doc Lite Nomination to Candidacy for the Ph.D. Degree Application Quick Reference Guide

# Table of Contents:

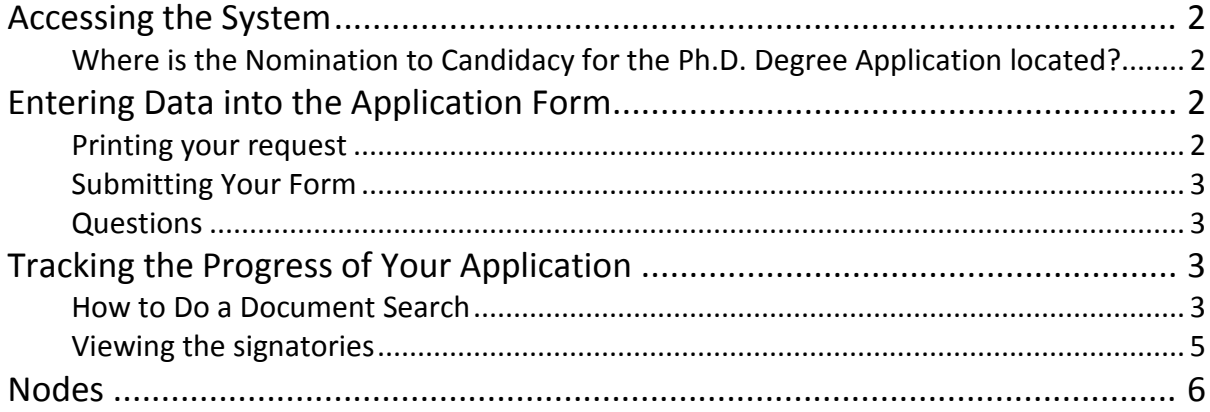

# <span id="page-1-0"></span>**Accessing the System**

## <span id="page-1-1"></span>**Where is the Nomination to Candidacy for the Ph.D. Degree Application located?**

The University Graduate School E-Doc systems are accessed through OneStart: [https://onestart.iu.edu/.](https://onestart.iu.edu/) They are located in the **University Graduate School – Bloomington** or **Graduate Office – IUPUI** pages in the Group Quick Links section.

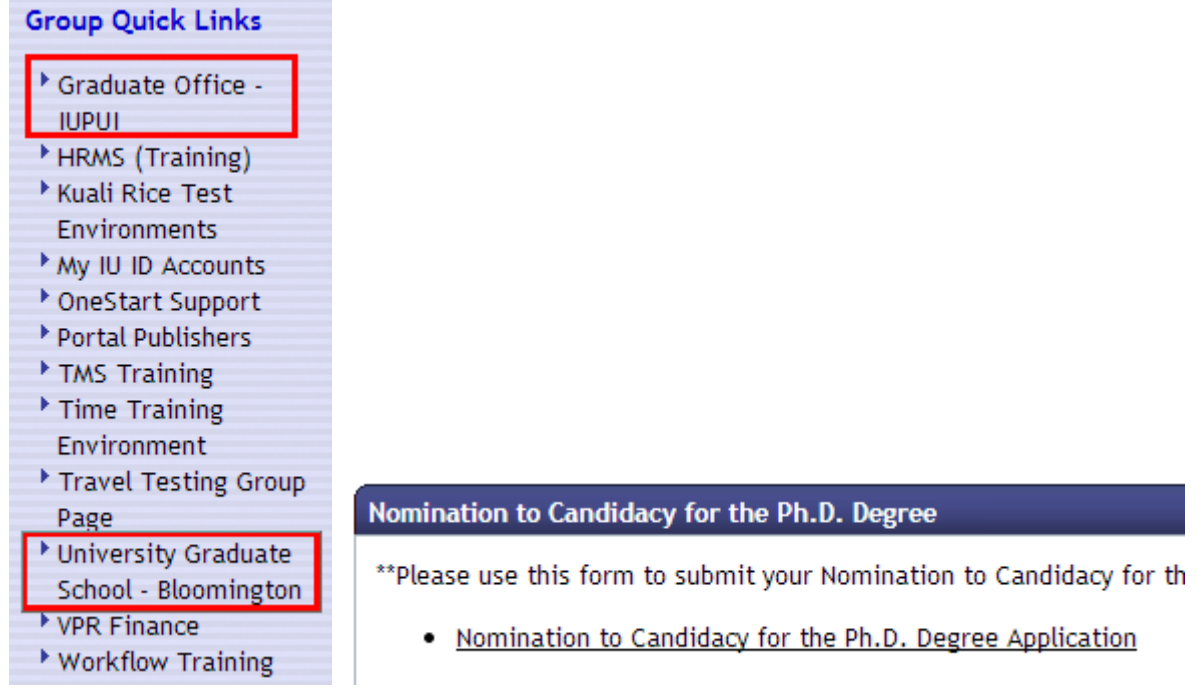

# <span id="page-1-2"></span>**Entering Data into the Application Form**

- Enter all of the information that is applicable to you.
- Middle name is required. This is to help identify students that enter incorrect identifying information by mistake. If you do not have a middle name, enter a dot "."
- The document will route based on what you select for "School/Department 1" and for those with a double major what you select for "School/Department 2".
- When you are finished scroll to the bottom of the form to click the **submit** button. If you want to print it, see instructions for printing below.

## <span id="page-1-3"></span>**Printing your request**

The E-Doc system archives your requests, so you don't have to print them, but you may want or need to. The best way to do this is before submitting your request because the form will be more readable.

Follow these steps to print:

- 1. **Save** the edoc
- 2. **Print** the edoc using either the Internet Explorer print icon or by going to File >> Print
- 3. Click the **Submit** button after the document has successfully printed

### <span id="page-2-0"></span>**Submitting Your Form**

Click the **submit** button at the bottom of the form:

submit save cancel

### <span id="page-2-1"></span>**Questions**

- 1. If you have questions about completing the form, please contact the Ph.D. Recorder at the University Graduate School, Shelly Gerber-Sparks, gerbers@iu.edu (812) 855-6487
- 2. If you have a technical question about the form, contact Beth Nicodemus, ejnic@iu.edu (812) 855-8854

# <span id="page-2-2"></span>**Tracking the Progress of Your Application**

### <span id="page-2-3"></span>**How to Do a Document Search**

#### **Notifications >> Document Search**

The E-Doc system offers a simple Document Search. You can search by your (the initiator) **Network Id**, or the **Document Id** (You will receive an email after you have submitted your document that will give you the document id.)**.** If you have submitted other e-Docs in the past, you can add the **Date Created** to narrow your search further.

- 1. Click the **Notifications** tab.
- 2. Click **Document Search** in the **Menu** on the left
- 3. Type in at least one criteria you would like to search by
- 4. Click the **search** button

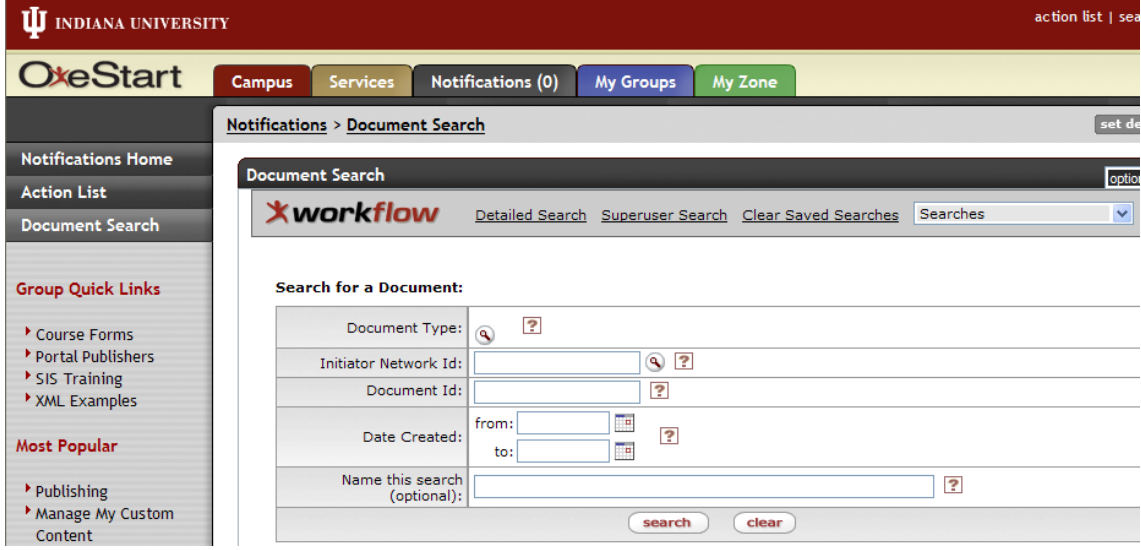

Your results will be a list of all of the documents that meet the criteria you entered in the search screen.

You can also track the progress of your application from the search results screen.

Click the **Route Log** button that is on the right side of the list of the search results

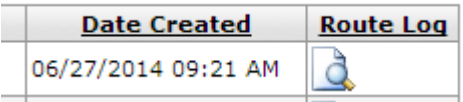

The Route Log has:

- the name of the workgroup that is currently responsible for approving the form in the **Pending Action Requests** section
	- o Sometimes there is a pending action request of "In Action List FYI" this means that someone has received an FYI notification for this request. This notification does not affect the progress of approval of the form.
- the names of the people who have already approved it in the **Actions Taken** section

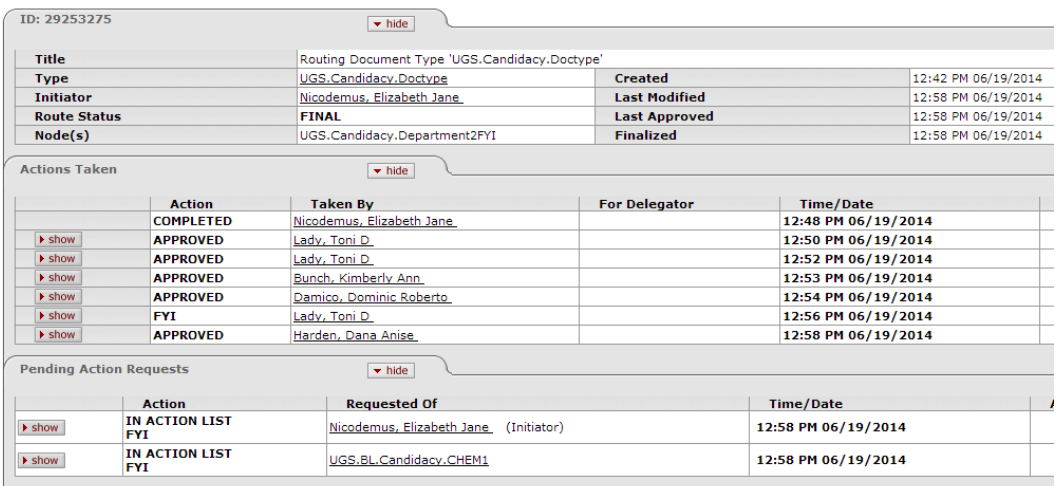

#### If you would like to see who is in a workgroup, click the **workgroup name**.

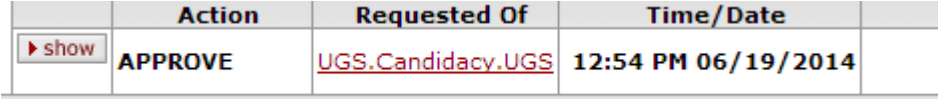

## <span id="page-4-0"></span>**Viewing the signatories**

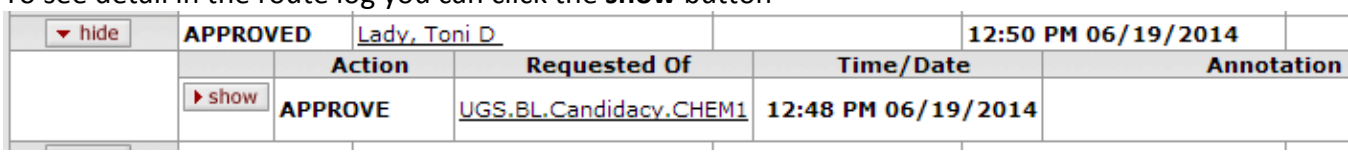

#### To see detail in the route log you can click the **show** button

## If you still want to see further detail, click the next **show** button to the left.

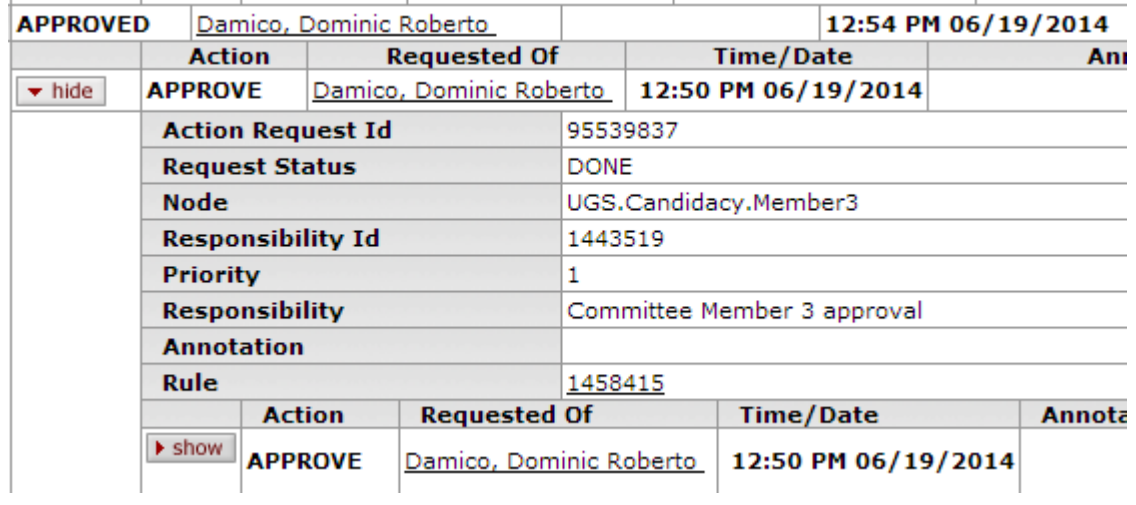

This level of detail will give you the name of the Route Node they signed off at and give you a description of the responsibility at that node.

# <span id="page-5-0"></span>**Nodes**

Nodes determine the route path the request takes for approval.

All submitted documents will route through the system in this order. Some departments or schools might not use all of the nodes. That is fine. The system will skip a node or nodes if there isn't a person or workgroup associated with it. The document routes based on the department the student selects. There are three nodes for the department, this is to accommodate departments that have multiple people process the request (for example, all departments have one person review and approve the application. Sometimes a department will have a second person review and approve the request before it is sent to the University Graduate School.) Departments will only use all three nodes when they route the document to the student's research chair.

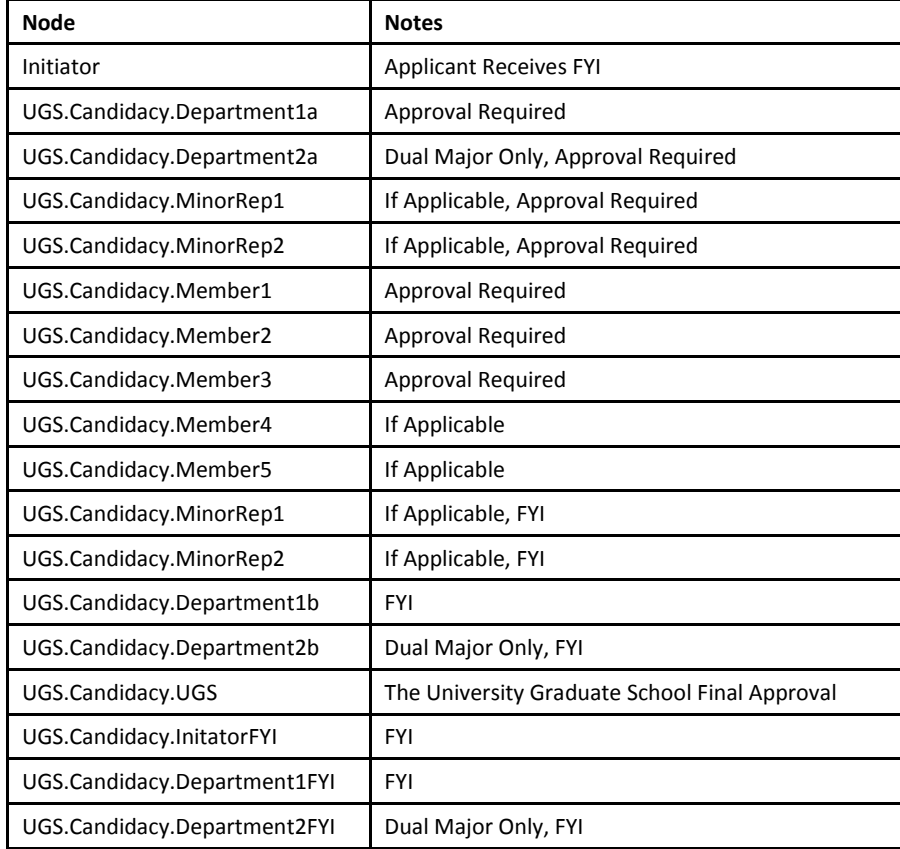

The following is the list of nodes, in order, for the Nomination to Candidacy for the Ph.D. Degree: